## 地理院地図の使用法:受講者として地図を見る場合の操作法

・国土地理院が運営する Web サービスである「地理院地図」では,地形図,現在および過去の空中写真,各種 主題図,災害直後の状況等,様々な地理情報を閲覧することができる. PC でもタブレットでも,同様の操作で 同様の情報を閲覧できる.

○標高の表示

・画面の中央下端にある上向きの<(下図の①)をクリックすると,画面中央の+の地点の標高と緯度,経度が 表示される.

○他の地図の表示

・画面左上部の「情報」(下図の②)をクリックすると、各種の地図や空中写真のリストが表示されるので、そ れをクリックすると,その地図が表示される.「情報」をクリックして表示されるウインドウが邪魔な場合は, ウインドウの右上の×をクリックしたら消える.

○距離の計測

・画面右上部の「機能」(下図の③)をクリックして表示される「ツール」をクリックして表示される「計測」 をクリックすると,地図上でクリックした地点間の距離を計測することができる.

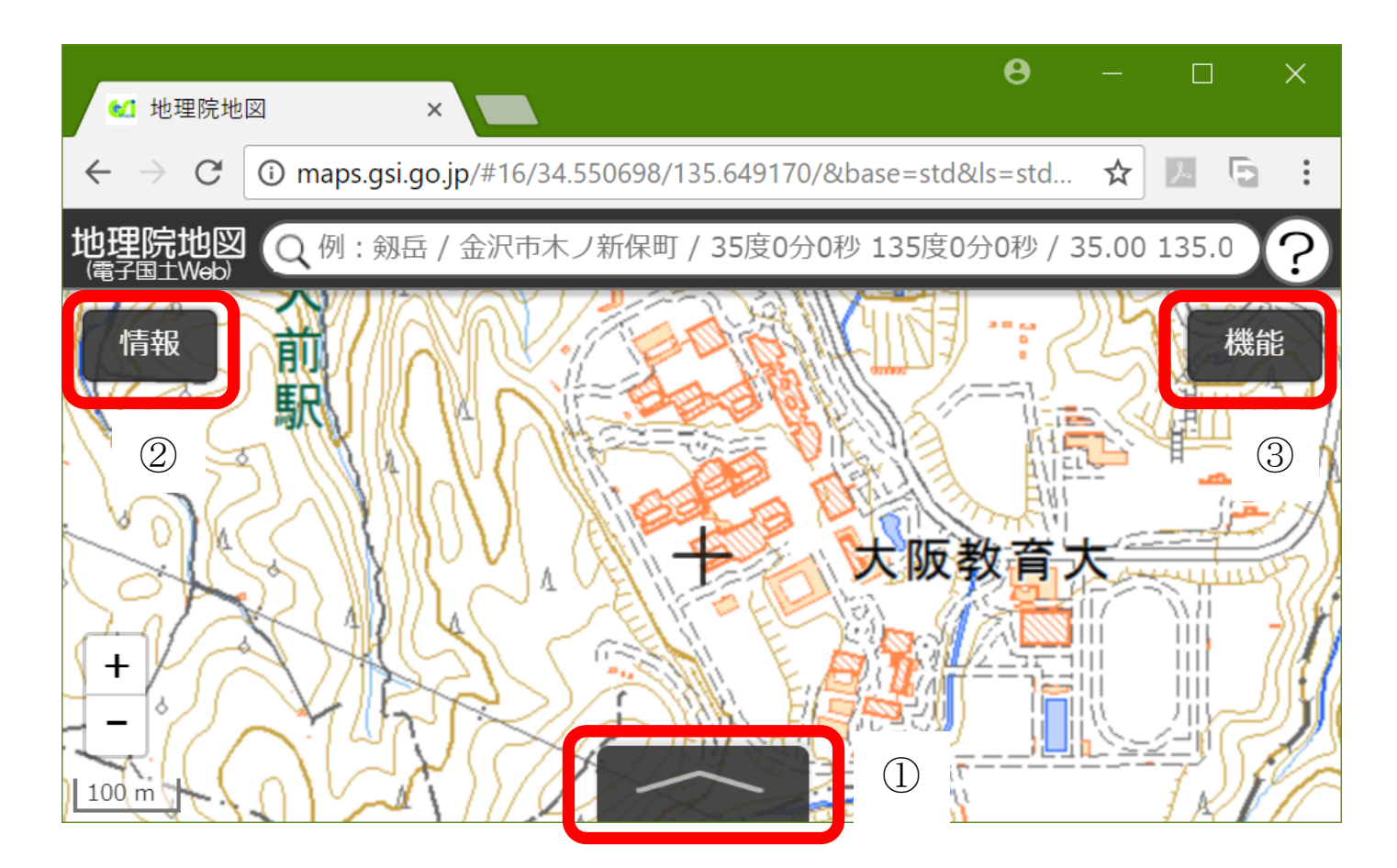

## 地理院地図の使用法:授業者として作図する場合の操作法

・「地理院地図」では,点,線,領域を作成することもできるし,GoogleEarth で作成した KML ファイルを読 み込んで表示することもできる.また、作図した図形や表示した図形と地理院地図で提供されている地図や 空中写真をあわせて表示した状況を,HTML ファイルとして保存できる.模擬授業で地理院地図を用いる場 合は,何らかの情報(見るべき地点や範囲)を地理院地図で作図して(あるいは GoogleEarth で作図した KML ファイルを読み込んで), 見るべき地図とあわせて表示した状態の HTML ファイルを作成して, それを受講 生が開くことになる.

○作図

・画面右上部の「機能」(裏面の図の③)をクリックして表示される「ツール」をクリックして表示される「作 図・ファイル」をクリックすると,「作図・ファイル」ウインドウが表示される(図 1).このウインドウのツ ール (図1の1) を用いて作図する. 点を描く場合は、左から3つめの「マーカーを追加」ツールをクリッ クして,点を描く地図上の地点をクリックする.そして,表示内容が変わった「作図・ファイル」ウインド ウ (図2) の名称欄に点の横に表示したい文字を入力して(なければ入力しなくても良い)「確定」をクリッ クすると,入力が確定する.

○ファイルの保存と読み込み

- ·「作図・ファイル」ウインドウ(図1)の左から2つめの保存ツールをクリックすると, KML ファイルとして 入力内容を保存できる.
- ・地理院地図で作図,保存した KML ファイルや, GoogleEarth で作図,保存した KML ファイル (KMZ ファイル は不可)を読み込むには、「作図・ファイル」ウインドウ(図1)の最も左の「読み込み」ツールをクリック する. そして、ファイルを選択して読込を開始すると, KML ファイルが表示される.

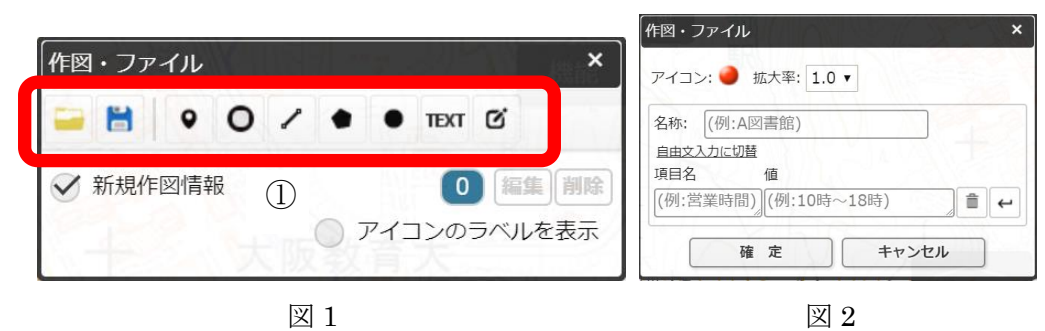

○HTML ファイルの保存

・作図した図形や読み込んだ図形と地理院地図で提供されている地図や空中写真をあわせて表示した状況を,

HTML ファイルとして保存できる. 画面右上部の「機能」(裏面の図の3) をクリックして表示される「ツー

ル」をクリックして表示される「共有」をクリックして表示され る「名前を付けて一時保存」をクリックすると,「名前を付けて一 時保存」ウインドウが表示される(図3).このウインドウの左下 にある「詳細設定」をクリックすると,この HTML ファイルを開 いた時に,どのような情報(ボタンや地図のリスト等)を表示す るかを細かく設定できる.必要に応じて,詳細設定を行い,「上記 の HTML を保存」をクリックしたら、HTML ファイルが保存され る.

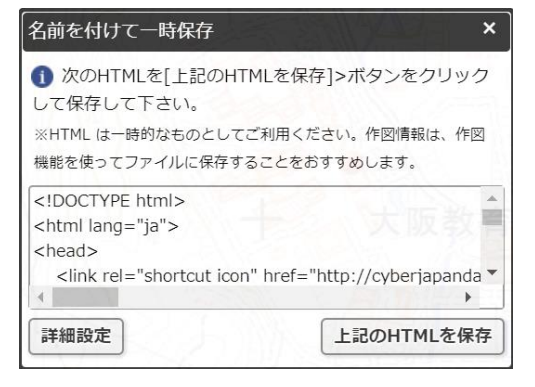